# BitTorrent setup guide

16-04-2012

How to install µTorrent and set it up for the Stellenbosch Network

By Banlam

Thanks and Credit for previous work goes to Bru and Bru's Bit Torrent guide 13-10-2007

Credit to MobiSL for **tracker list** 

Comments, suggestions, problems? Emai[l iambanlam@gmail.com](mailto:iambanlam@gmail.com)

## **1. Download & Install µTorrent**

The latest version of µTorrent is version 3.1.3. You can either download it from their website [\(www.utorrent.com\)](http://www.utorrent.com/) or look for it on your local network.

Once downloaded, run it, and just click next through the first few windows.

Select where you want to install and what shortcuts must be created, click Next.

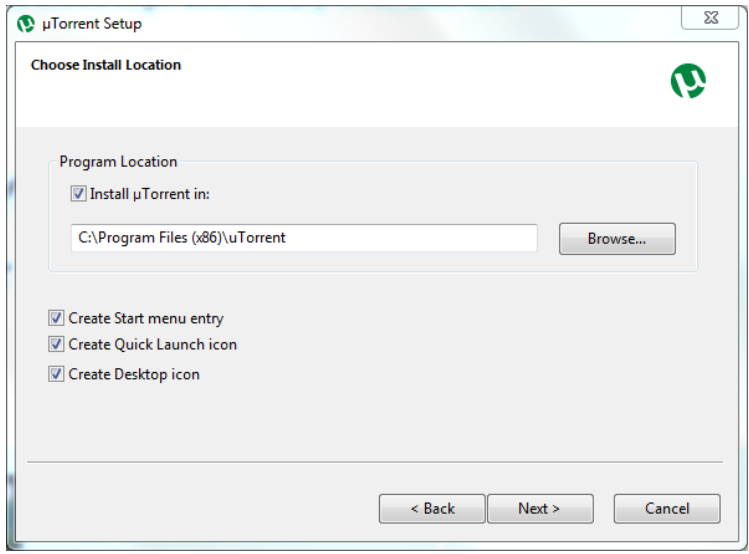

On this page make sure that "Add an exception for µTorrent in Windows Firewall" is checked.

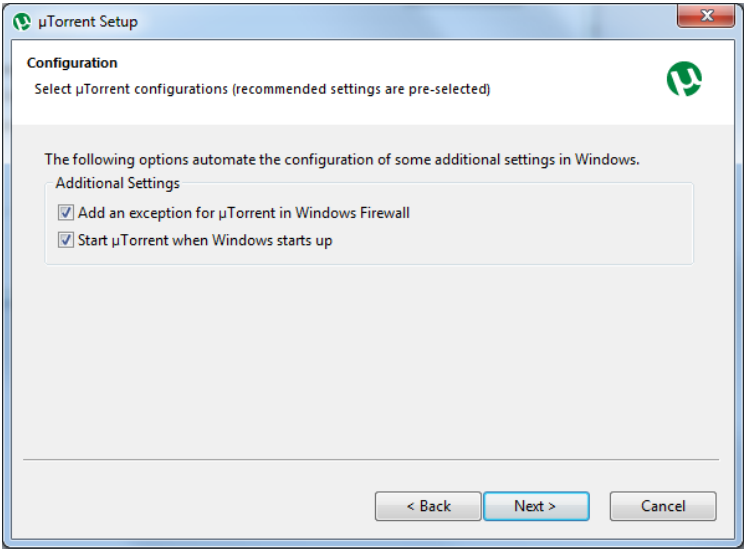

Click through the next few windows selecting what you feel appropriate. None of them are required. When you get to the last page, click "Install".

Once installation is complete, µTorrent should open up.

Click the Options menu, and select "Preferences". Select the "Directories" tab on the left hand side.

This is where you select where your torrents get downloaded to. Set it up to save your files wherever it suits you.

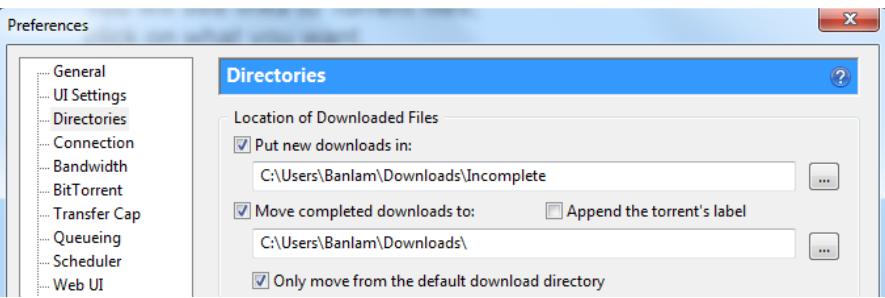

On the Bandwidth page, leave everything on defaults, besides the Maximum Upload Rate. Set it to 6.

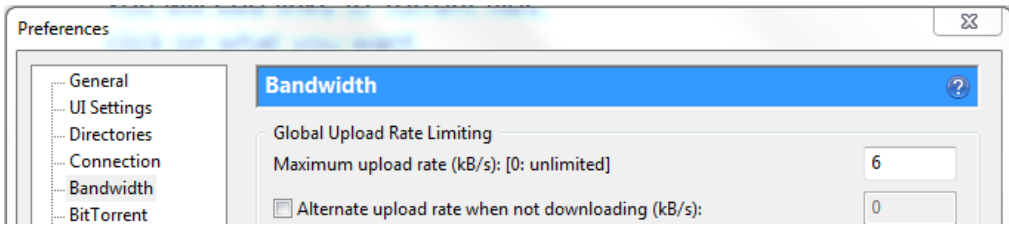

On the BitTorrent page, leave all settings the same, except for Outgoing Protocol Encryption, which must be changed to "Forced".

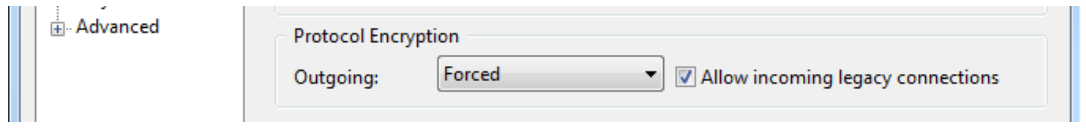

#### **Almost finished**

µTorrent is now setup to download torrents for you. There are one or two more things to setup though. At the moment the torrents will download whenever the program is open, and will upload at 6kbps. See below how to change these.

## **2. Scheduling**

µTorrent can be setup to only download during set times. Go to Options>Preferences, and select the "Scheduler" Tab.

Click the "Enable Scheduler" box. By default it will set all times to full speed, but we only want full speed during after-hours time. I.e. Monday- Friday 00:00-08:00, Saturday and Sunday all day. We set it up by clicking the appropriate boxes till the turn White, and then drag it around to speed things up.

It should eventually look like this:

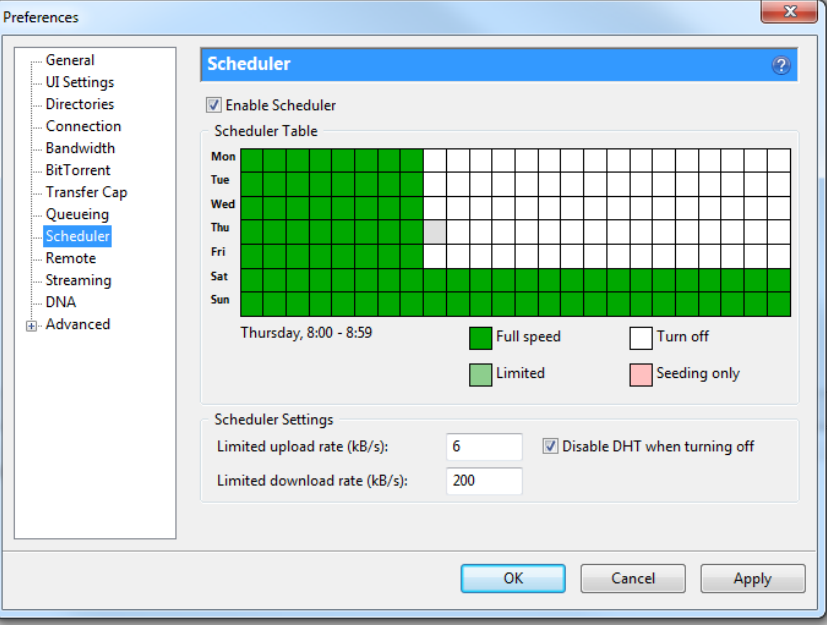

µTorrent is now setup to only download after hours.

### **3. Adding Torrents**

There are various places to get Torrents, such as EZTV and The Pirate Bay. You can also just Google search for your required file and include the word "torrent". When you have found the file you want to download, you can either open it directly from the internet, or save it and then open it from your computer. You can do this by simply double clicking on the file. µTorrent should be set to be the default program and will open with the following window:

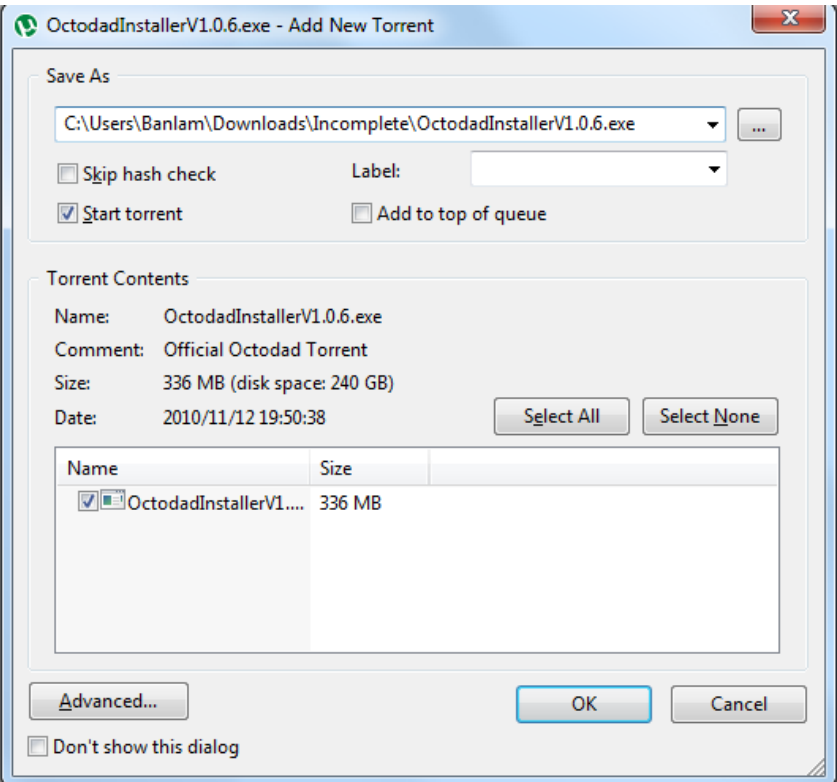

Click "Advanced".

Set the "Maximum Upload Rate" to 1. This limits the amount you have to pay as a result of uploading. One could also set it in the Global Settings in the preferences, but by doing it that way; µTorrent limits your download speed. By working around it like this, µTorrent does not limit your download speeds, meaning you can still get full speed.

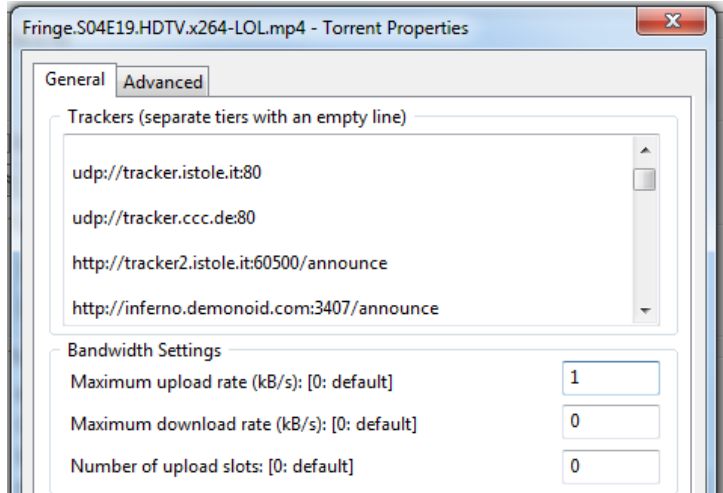

To ensure you maximise the potential download speed, add the following list into the trackers box of each download. Make sure that each line is separated by a gap. It will look for more people sharing the file, and thus increase your download speed:

http://tracker2.istole.it:60500/announce http://inferno.demonoid.com:3407/announce http://vip.tracker.thepiratebay.org/announce http://track.sextorrent.to:2710/announce http://tracker.deluxebits.to:3552/announce http://denis.stalker.h3q.com:6969/announce http://tracker.thepiratebay.org/announce http://tracker.torrentbox.com:2710/announce http://tracker.hexagon.cc:2710/announce http://tracker.torrent.to:2710/announce http://axxo.sladinki007.net:6500/announce http://220.162.244.175:53880/announce http://tpb.tracker.prq.to/announce http://open.tracker.thepiratebay.org/announce http://eztv.sladinki007.net:60500/announce http://tv.tracker.prq.to/announce http://218.145.160.136:8080/announce http://tracker.prq.to/announce

http://tracker.torrenty.org:6969/announce http://tpb.tracker.thepiratebay.org/announce http://t.ppnow.net:2710/announce http://www.torrentvideos.com:6969/announce http://tracker.bitebbs.com:6969/announce http://www.torrent-downloads.to:2710/announce http://eztv.sladinki007.eu:60500/announce http://www.ipmart-forum.com:2710/announce http://tracker.ydy.com:83/announce http://bt1.the9.com:6969/announce http://tracker.sladinki007.net:6500/announce http://tracker.ydy.com:102/announce http://tracker.paradise-tracker.com:12000/announce http://moviesb4time.biz/announce.php http://tracker.deadfrog.us:42426/announce http://mpggalaxy.mine.nu:6969/announce http://www.sumotracker.org/announce

Click OK twice. Your torrent should appear in your downloads tab in µTorrent. Right click on the torrent and click "Update Trackers".

If it is out of peak time, it will show up as being "Queued"

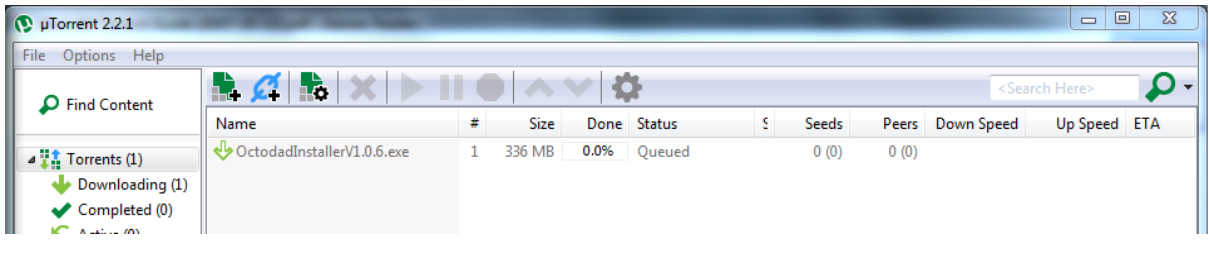

If it is off-peak time it should start downloading after a few seconds.

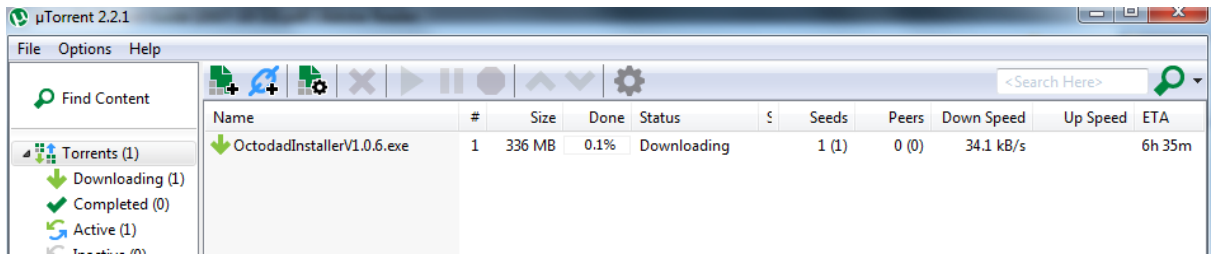

When the torrent has completed, you will be notified, and it is advised to stop and/or delete the torrent file from µTorrent to prevent it uploading.